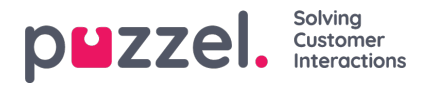

## **Opprette tilbakevendende aktiviteter**

Det er to måter å legge til tilbakevendende («recurring») aktiviteter på.

- På planleggingsbildet
- I aktivitetskalenderen

## **Planleggingsbildet**

- 1. Høyreklikk på tidslinjen til en agent.
- 2. Angi aktivitetstype, samt start og lengde for aktiviteten.
- 3. Når du skal gjøre aktiviteten tilbakevendende, merker du av i boksen for 'Dupliser aktivitet'
- 4. Merk av i boksene for de dagene du vil at aktiviteten skal dupliseres for.
- 5. Angi datoen da aktivitetene skal stoppe.
- 6. Klikk på Lagre.

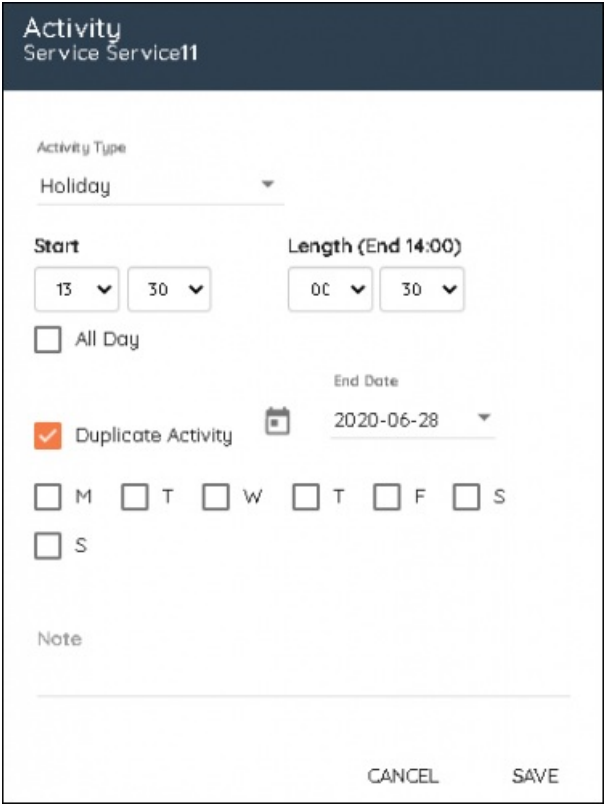

## **Aktivitetskalender**

- 1. Høyreklikk på startdatoen for aktiviteten.
- 2. Velg aktiviteten fra rullegardinlisten, starttidspunktet og lengden. Skriv om nødvendig inn et notat. Klikk på Neste
- 3. Velg agenten(e) som skal delta på aktiviteten. Du kan bruke søk og filtrering.
- 4. Klikk på Neste
- 5. Klikk på Tilordne for å legge til aktiviteten eller merk av i boksen Tilbakevendende.

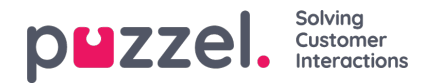

- 6. Velg å gjenta aktivheten med en angitt frekvens for Dager, Uker eller Måneder.
- 7. Velg sluttdato.
- 8. Klikk på Tilordne.

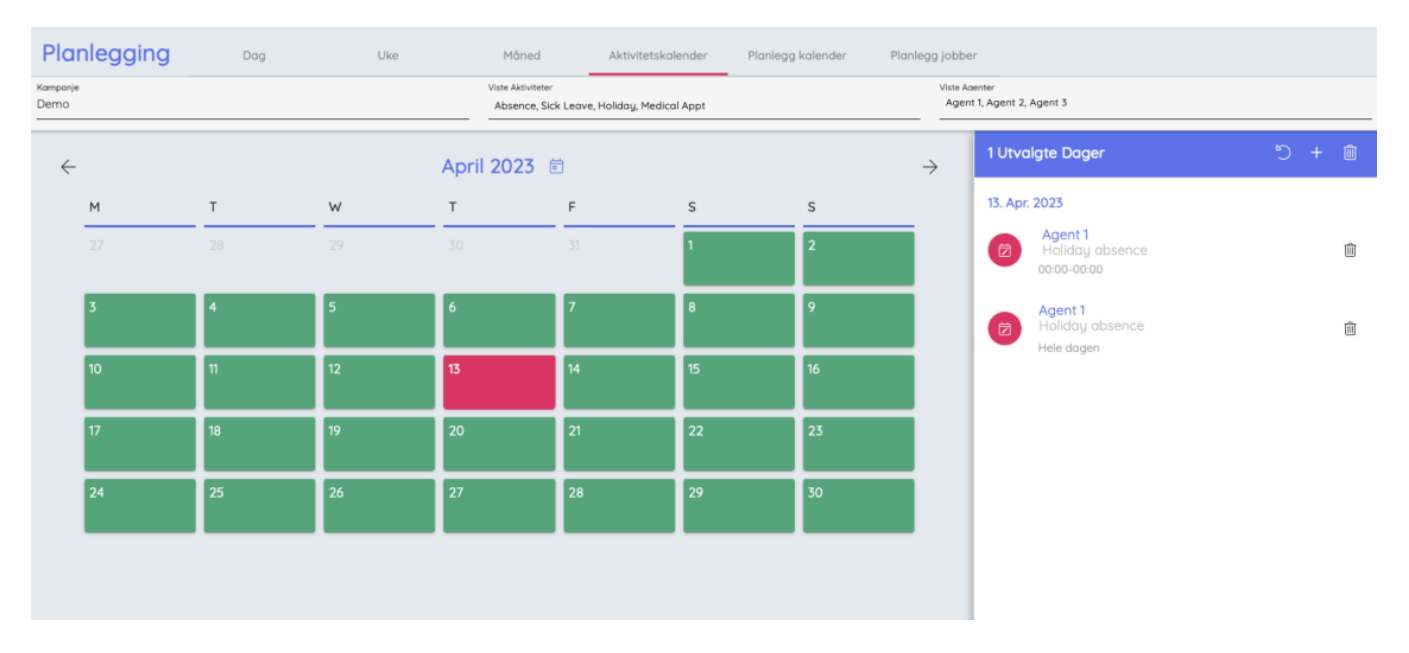